# Wo finde ich die neue Platzreservierung?

• Dieser Link führt direkt zur Reservierung: <https://ballejaune.com/club/TV1877Waldhof>

# Registrierung Schritt für Schritt

Bevor das Platzreservierungssystem benutzt werden kann, müsst Ihr Euch zuerst registrieren.

Jede Reservierung wird von uns erst überprüft – wir wollen, dass sich nur Mitglieder anmelden.

Für die Registrierung sind folgende Schritte notwendig.

Sollte etwas bei der Registrierung gar nicht funktionieren, könnt Ihr mich per Mail unter [bjoern](mailto:platzadmin@tc-oftersheim.de)[.bissantz@gmail.com](mailto:.bissantz@gmail.com) oder unter der Telefonnr. 01797706789 kontaktieren.

### Schritt 1: Drückt auf der Website den Knopf "Mein Konto erstellen".

**Achtung: Dieser befindet sich UNTER der Anmeldung für schon registrierte Benutzer. Ihr müsst evtl. nach unten scrollen!**

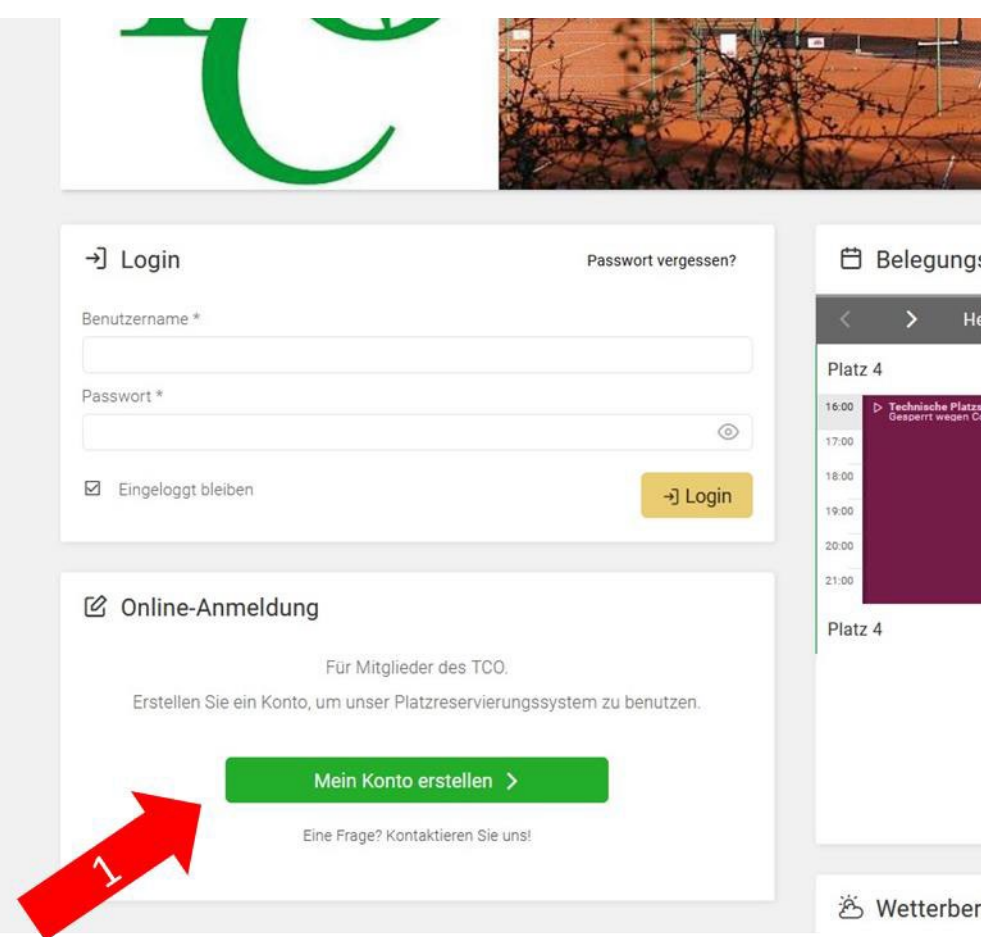

### Schritt 2: Gebt Eure Daten ein.

- 1. Namen, Vornamen, Email und Telefonnr sind Pflichtfelder. Bitte gebt die so ein, wie sie beim TV 1877 Waldhof bekannt sind – nur so können wir überprüfen, ob Ihr Mitglied seid. HINWEIS: das erste Feld ist der NACHNAME...
- 2. Akzeptiert die Nutzungsbedingungen und die Datenschutzerklärung. Dies sind die Bedingungen des Anbieters, über den wir die Reservierungen verwalten
- 3. Bestätigt, dass Ihr kein "Roboter" seid. Ihr müsst dazu meistens einige Bilder auswählen. Das sollte aber von anderen Websites schon bekannt sein
- 4. Drückt auf "Weiter"

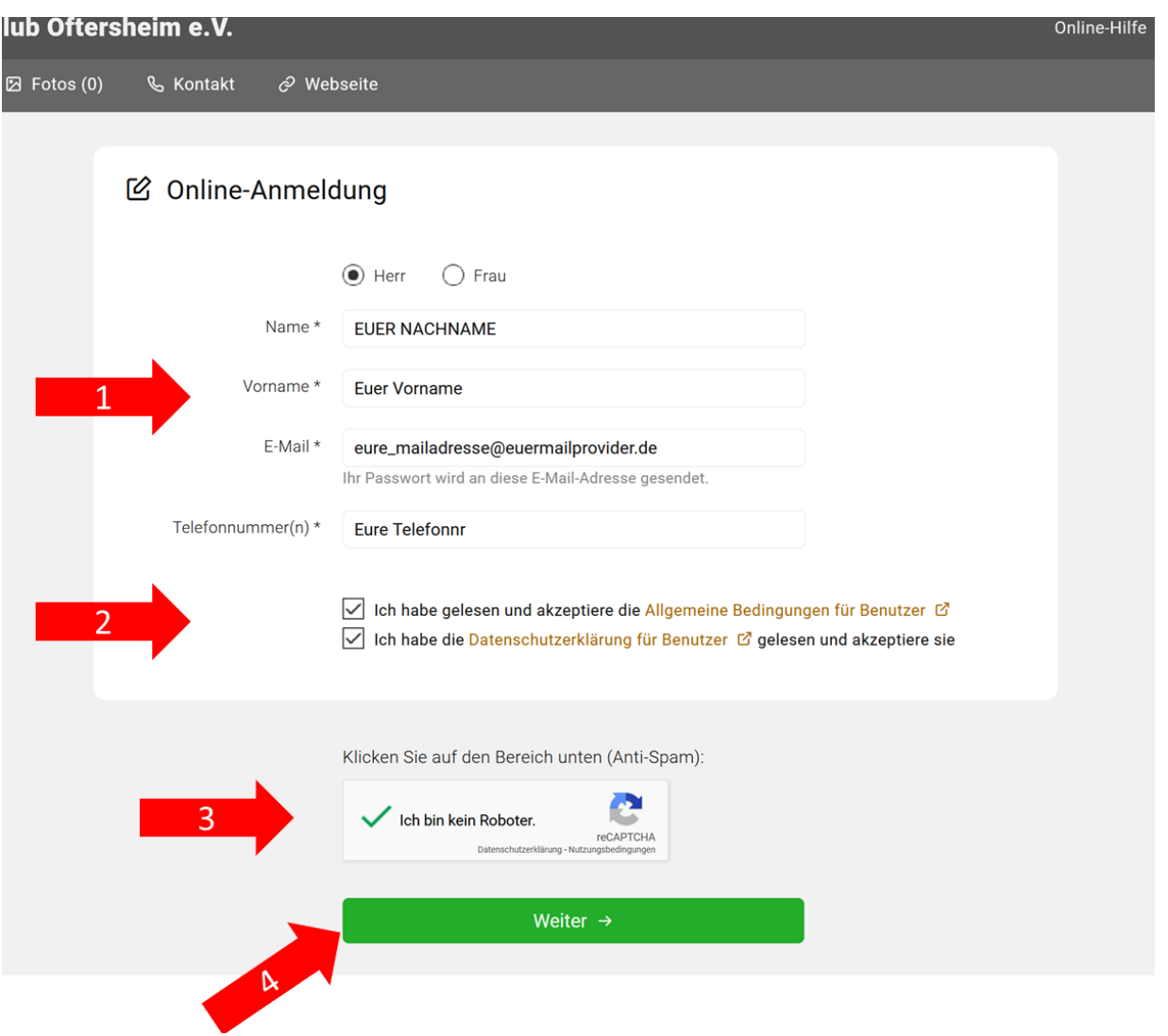

# Schritt 3: kontrolliert Ihr nochmal Eure Daten.

Nicht irritiert sein: bei uns gibt es nur ein "Standardabonnement", das nichts kostet.

1. Wenn alles OK ist, auf "Meine Anmeldung bestätigen" klicken. Anmerkung: mit "zurück" könnt Ihr korrigieren, wenn etwas nicht stimmt.

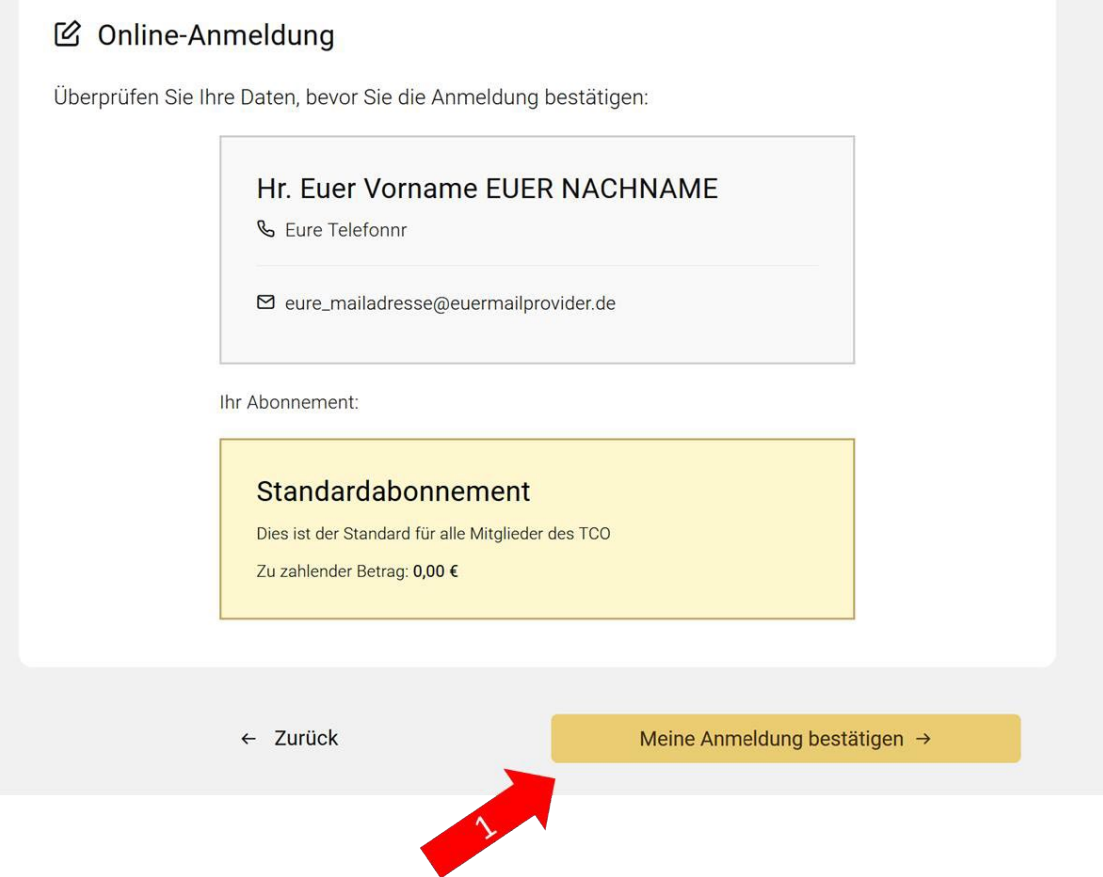

## Schritt 4: Bestätigt Eure Mailadresse

Ihr bekommt jetzt vom System eine Mail, die einen "Button" oder Link enthält. Bestätigt durch Drücken auf diesen "Button" (oder Link) bestätigen, dass diese Mailadresse auch Euch gehört.

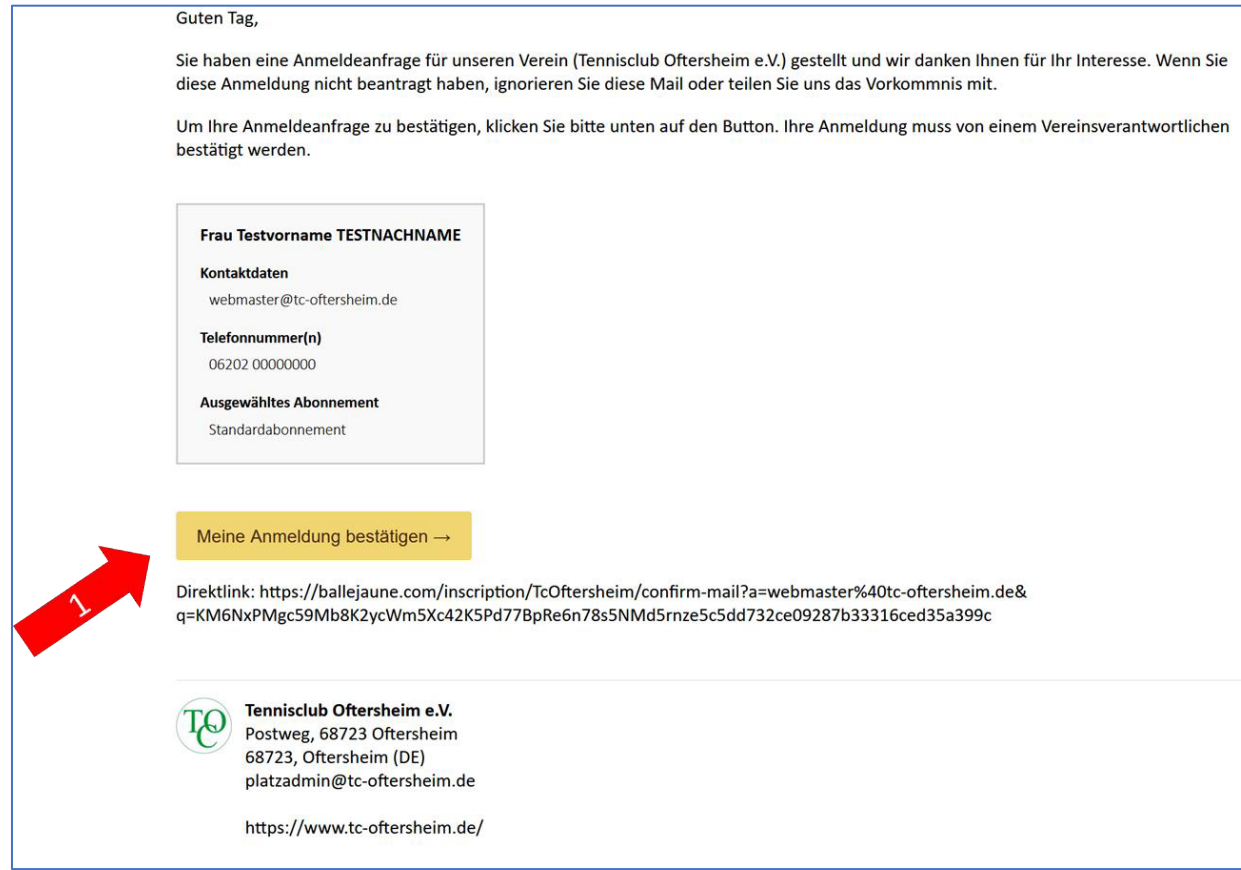

#### **ACHTUNG: erst wenn Ihr das gemacht hat, erscheint Eure Anmeldung bei uns zur Freigabe!**

Wenn die Mail anscheinend nicht ankommt, schaut bitte im SPAM-Ordner nach, ob die Mail von Eurem Mailsystem versehentlich als SPAM eingeschätzt wurde.

Ihr werdet dann auf eine Website geleitet, die Euch bestätigt, dass Eure Mailadresse jetzt verifiziert ist.

### Schritt 5: Wartet auf die Freigabe durch uns und Eure Zugangsdaten

Da wir jeden von Euch manuell freigeben und nicht immer direkt am Computer sitzen, kann dieser Schritt etwas dauern.

Ihr bekommt zunächst vom System noch zwei "Status"-Mails, die Euch sagen, dass Eure Anmeldung jetzt bearbeitet wird und das die Freigabe erfolgt ist.

Schlussendlich bekommt Ihr dann eine Mail, die Euren Nutzernamen und Euer Passwort enthält:

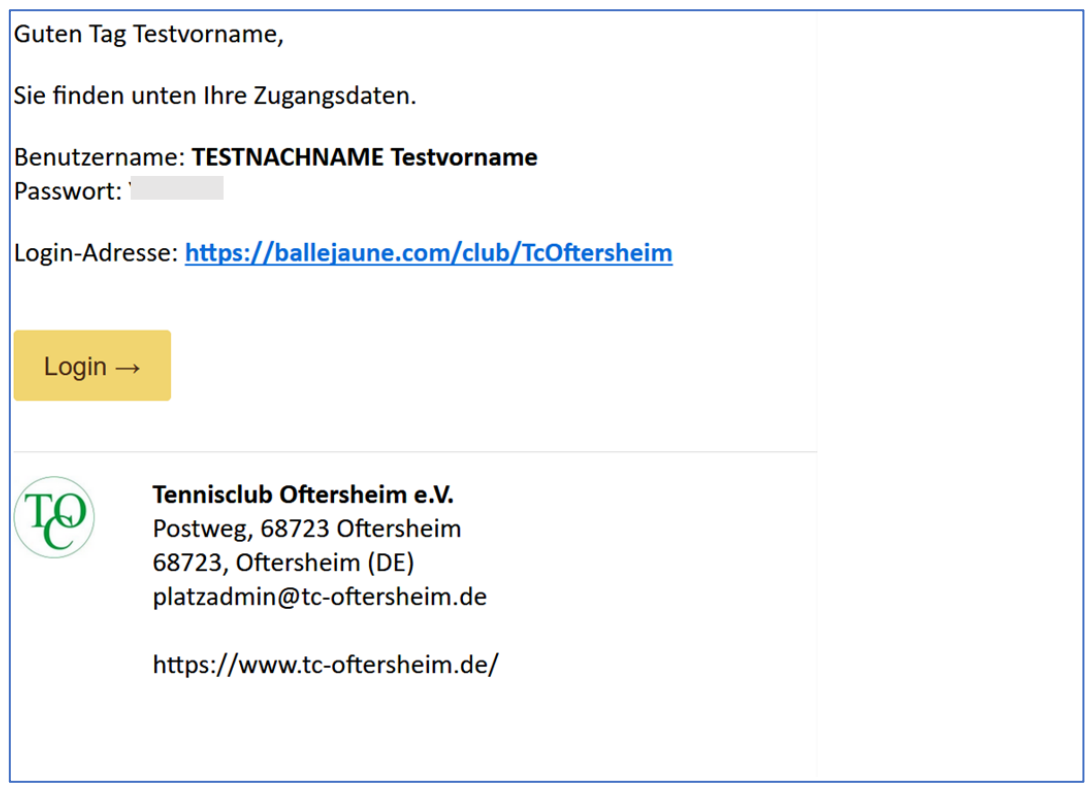

#### **HINWEIS: es ist eine gute Idee, das Passwort gleich zu ändern!**

HINWEIS: Ihr könnt auch den Benutzernamen nachträglich ändern, wenn Euch z.B. Eure Maildadresse als Benutzername lieber ist.

Dann könnt Ihr mit der Platzreservierung loslegen!